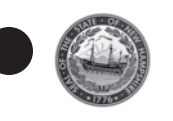

j

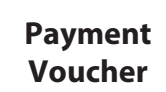

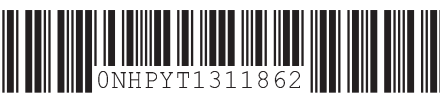

## **INSTRUCTIONS**

1 Select the tax type for which the payment applies.

2 For a Business Tax or Interest and Dividend Tax payment, select the appropriate entity type. For Meals and Rentals (M&R) Tax, select All Entity Types.

3 Enter the beginning and ending date of the taxable period for which the payment applies.

4 Select the Taxpayer Identification Number type (Social Security Number (SSN), Federal Employer Identification Number (FEIN), Department Identification Number (DIN), or M&R License Number) and enter number. For a Joint entity type, please enter Identification Number of the primary filer.

5 Enter the amount paid.

6 Enter the taxpayer's name and address. For a joint entity type, please enter the information for the primary filer.

## **Make your check payable to: STATE OF NEW HAMPSHIRE**

Do not staple or tape the voucher and check together.

If you are making payments for multiple tax periods or multiple tax types, please provide a voucher for each tax period and each tax type and indicate the amount you wish to be applied to each tax period and each tax type.

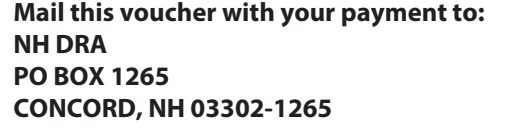

**Save a stamp! Visit our website at www.revenue.nh.gov/ and choose the "e-File" button on the left hand side to pay electronically by authorizing withdrawal of the payment from your account.**

Need Help? Call the Department at (603) 230-5920, Monday through Friday, 8:00am - 4:30pm

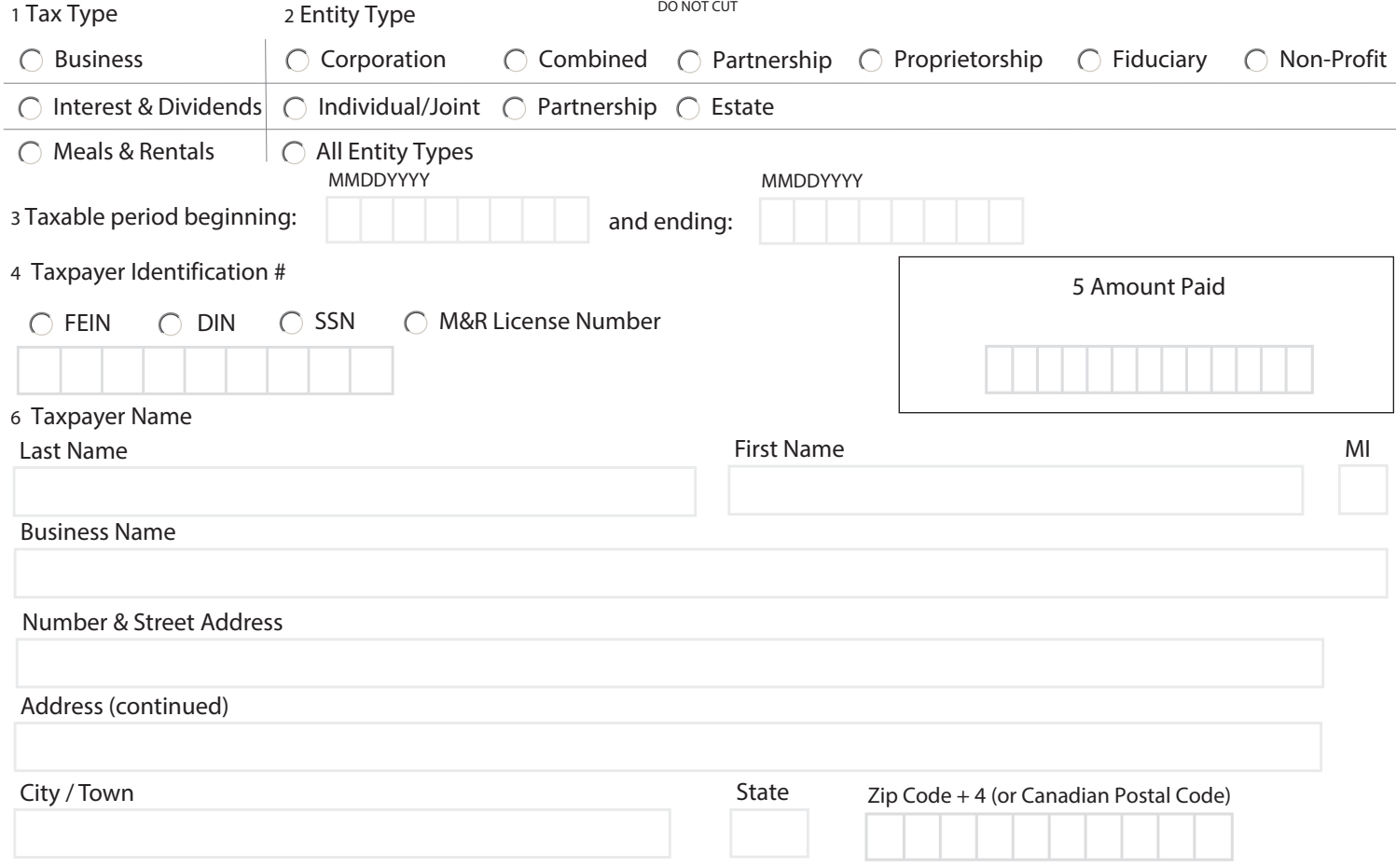